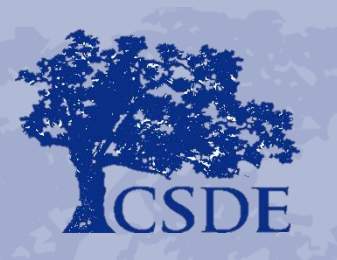

CONNECTICUT STATE DEPARTMENT OF EDUCATION

**The Administrative Review and the Child Nutrition Program Online System (CNP System)**

**Fall 2016**

### **Accessing the Web Site**

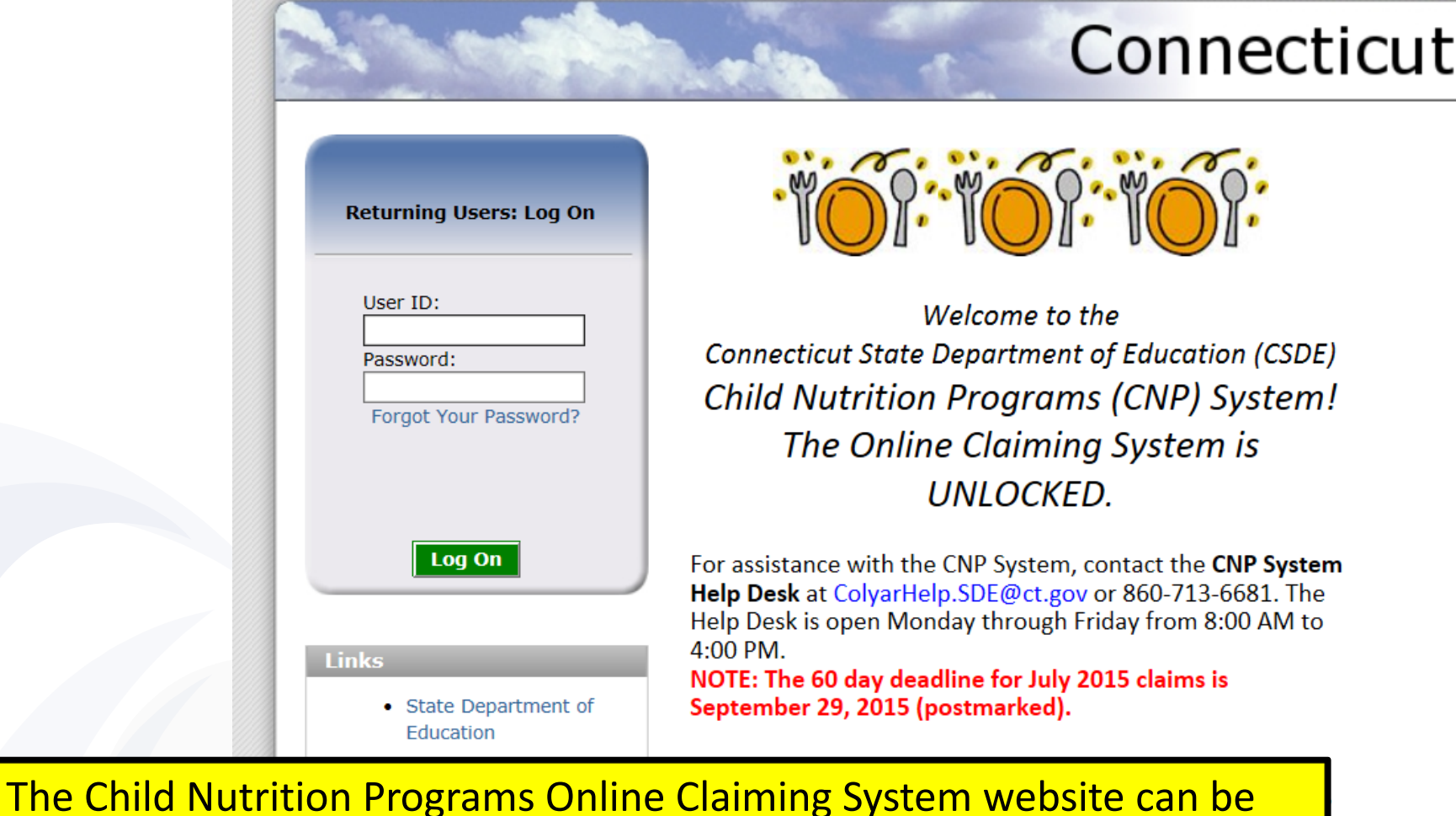

found at **https://ct.cnpus.com/prod/Splash.aspx** 

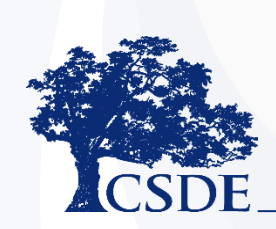

Copyright @ 2015 Colyar Consulting Group

### **Accessing the Web Site**

# Connecticut

- **Enter your** assigned User ID and Password
- User IDs and Passwords were assigned to designated staff in July (claims preparer and 2 authorized signers)
- If you would like an additional user to have access to the Administrative Review Module, please contact your lead reviewer

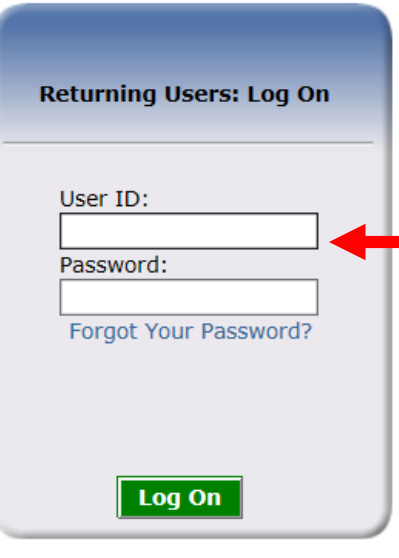

#### **Links**

- State Department of Education
- CACFP Resources
- SNP Resources

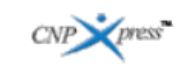

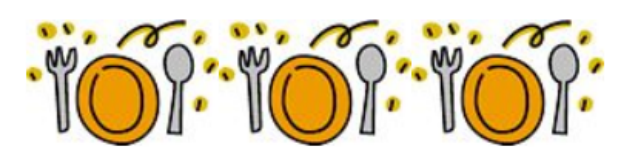

Welcome to the **Connecticut State Department of Education (CSDE)** Child Nutrition Programs (CNP) System! The Online Claiming System is **UNIOCKED.** 

For assistance with the CNP System, contact the CNP System Help Desk at ColvarHelp.SDE@ct.gov or 860-713-6681. The Help Desk is open Monday through Friday from 8:00 AM to  $4:00$  PM.

NOTE: The 60 day deadline for July 2015 claims is September 29, 2015 (postmarked).

This institution is an Equal Opportunity Provider/Affirmative Action/Equal Opportunity Employer.

Copyright © 2015 Colyar Consulting Group

# **To Access the Compliance (AR) Module**

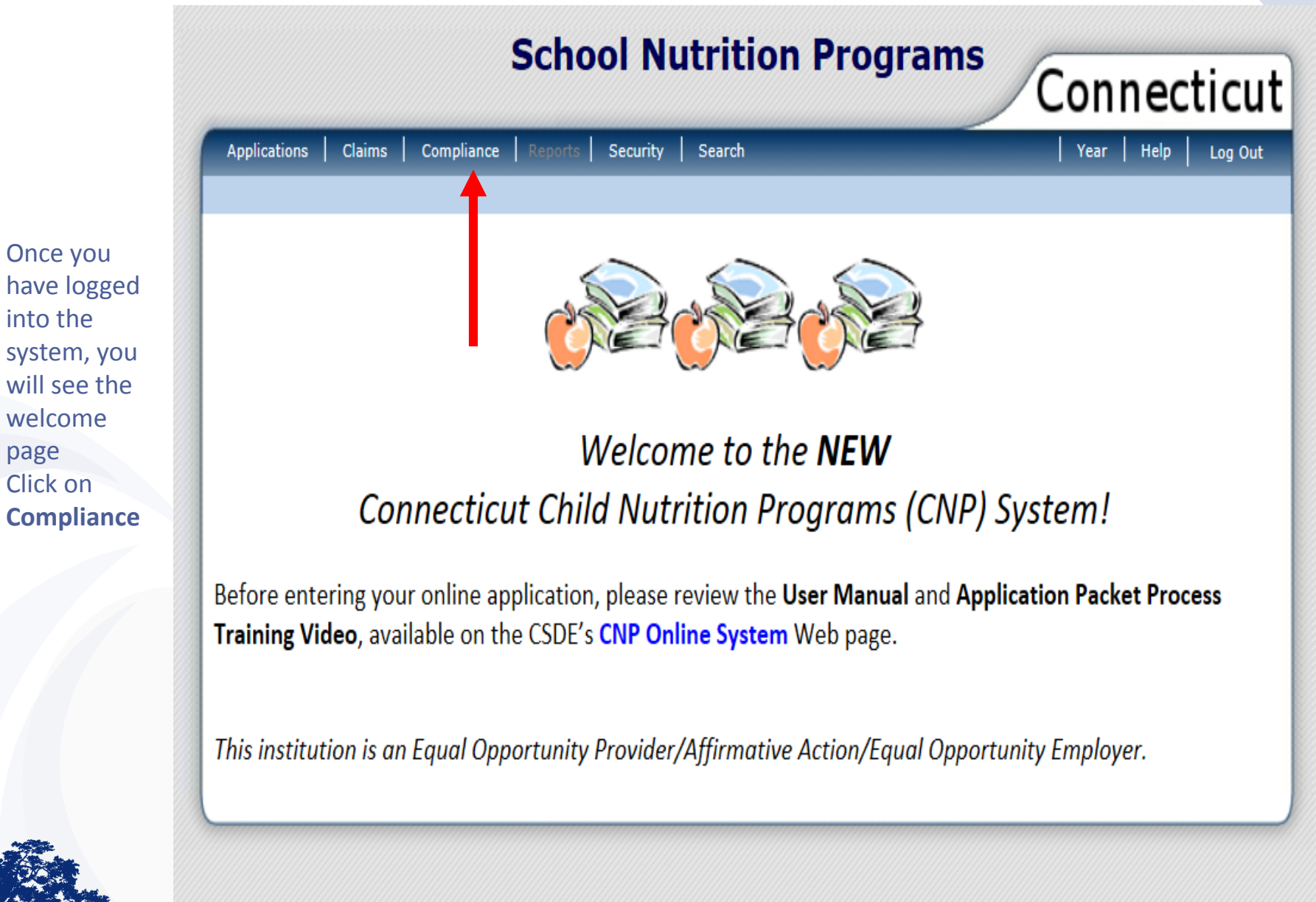

• Clicking on **Compliance** brings you into **Review Tracking**

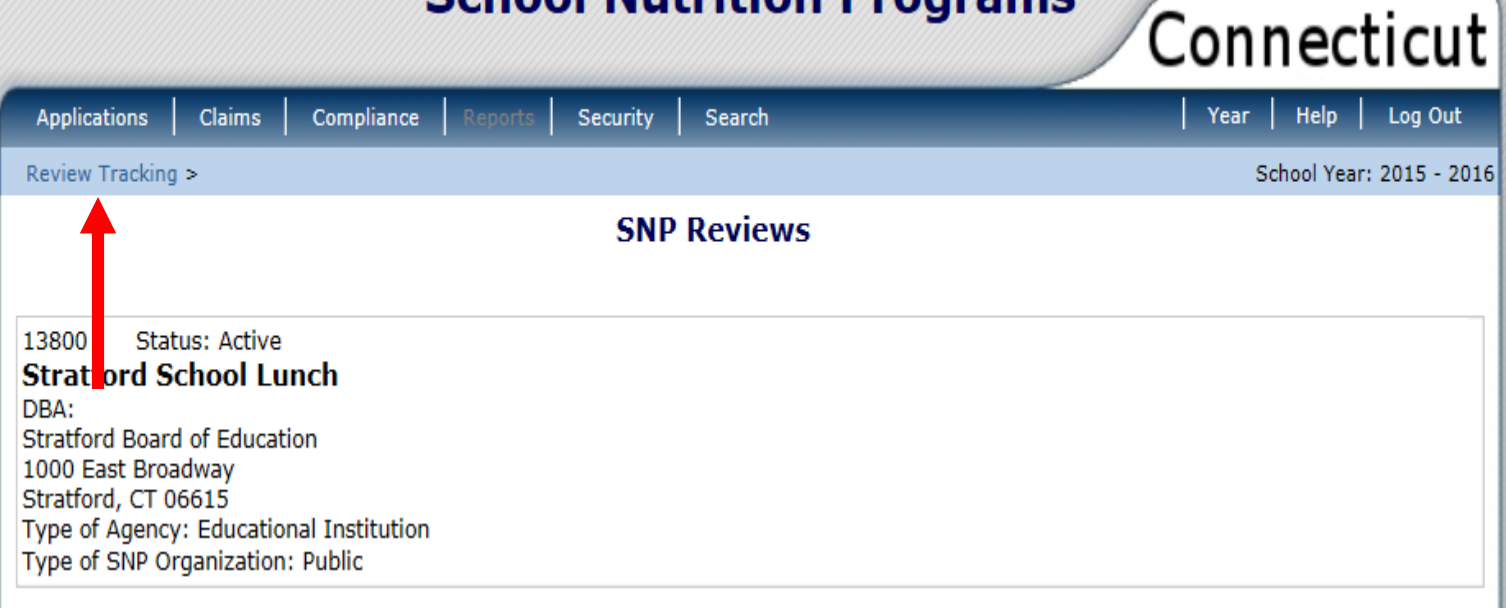

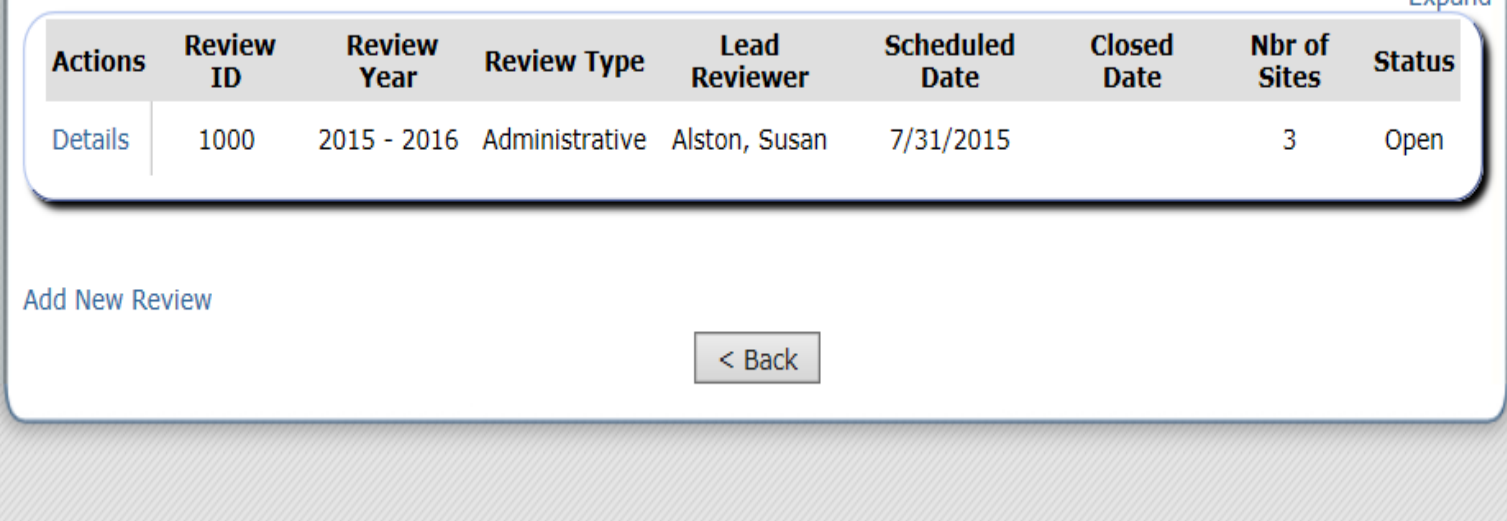

# **School Nutrition Programs**

Evnand

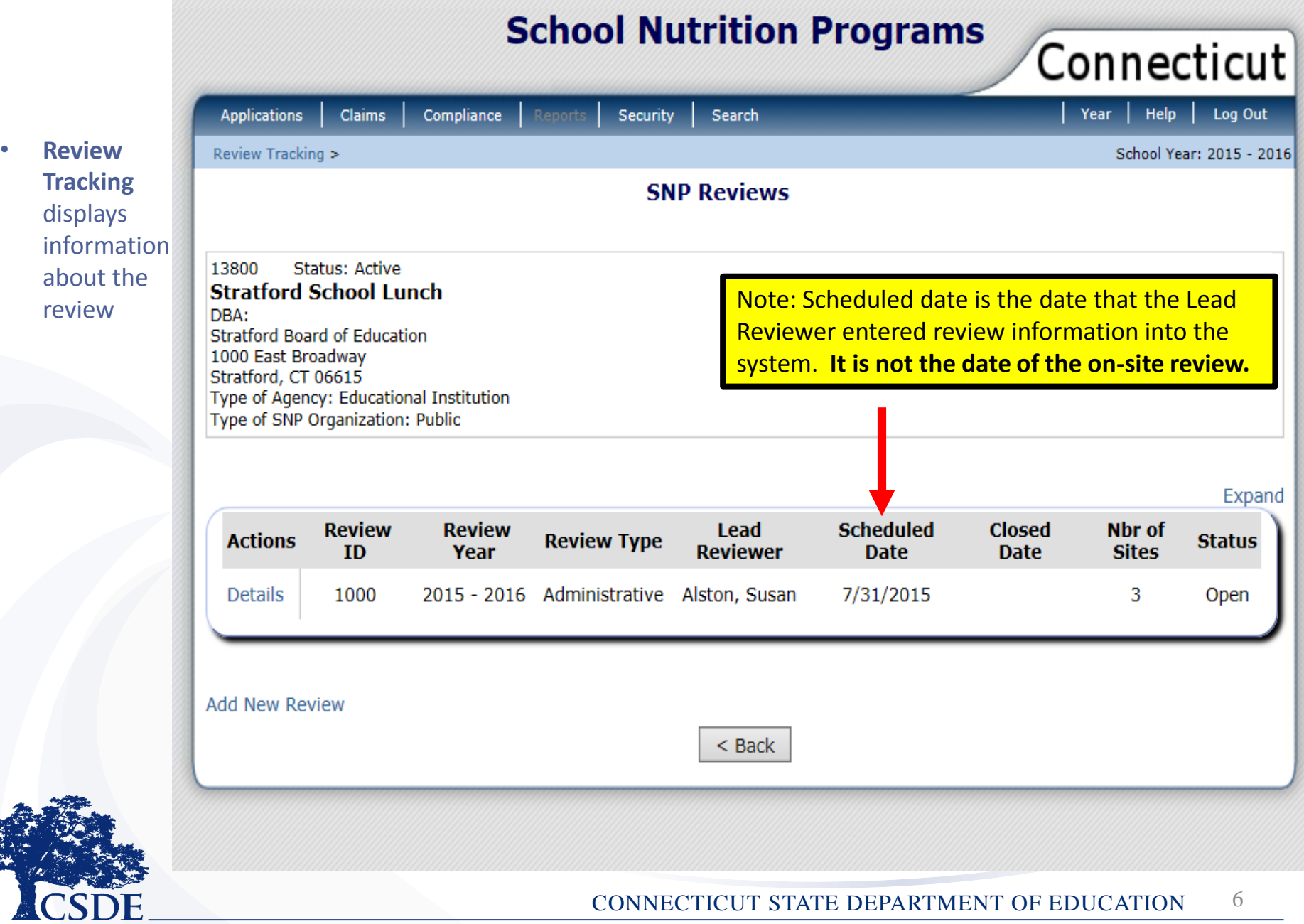

**Details**

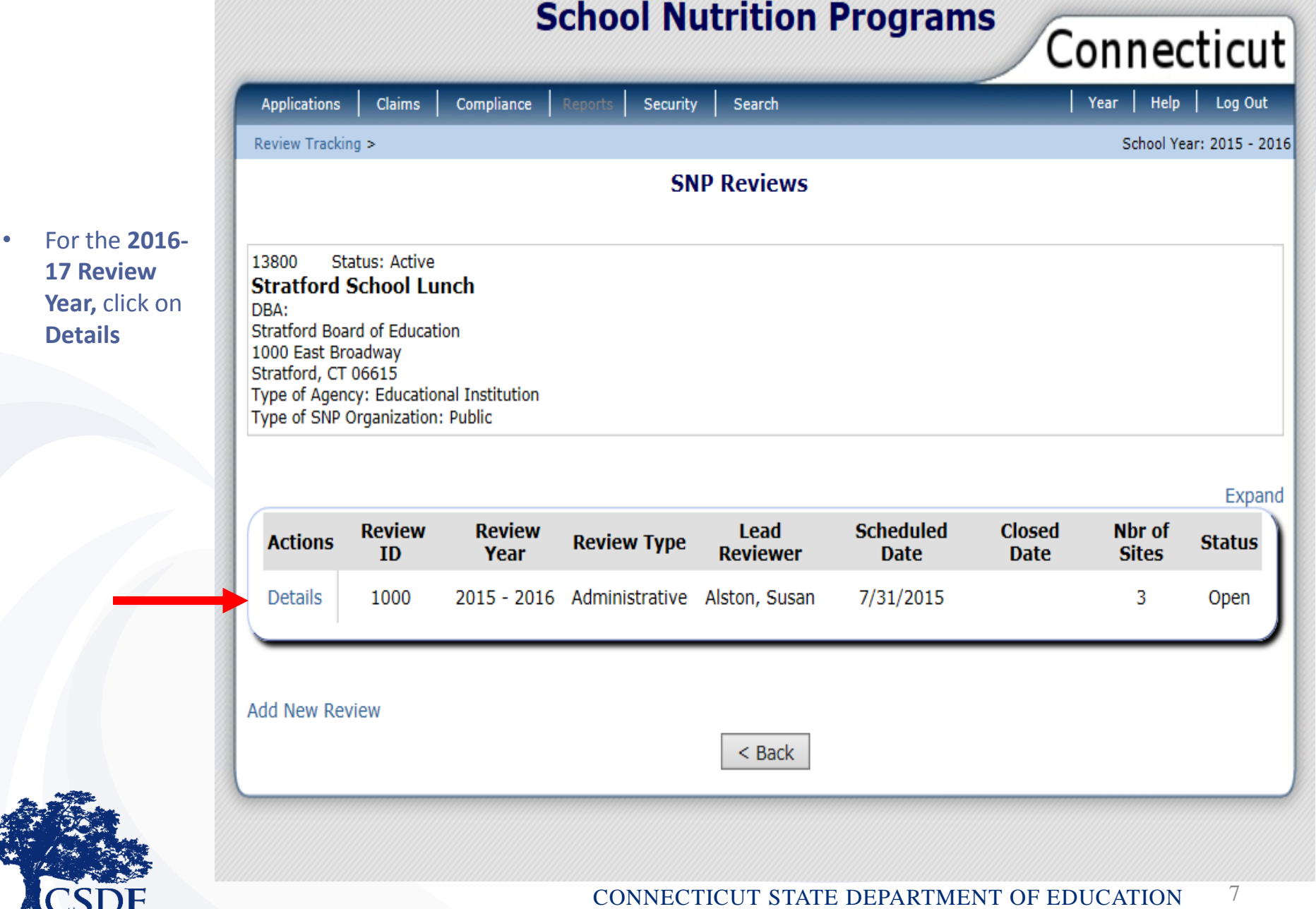

• Clicking on **Details**, brings you into the Review

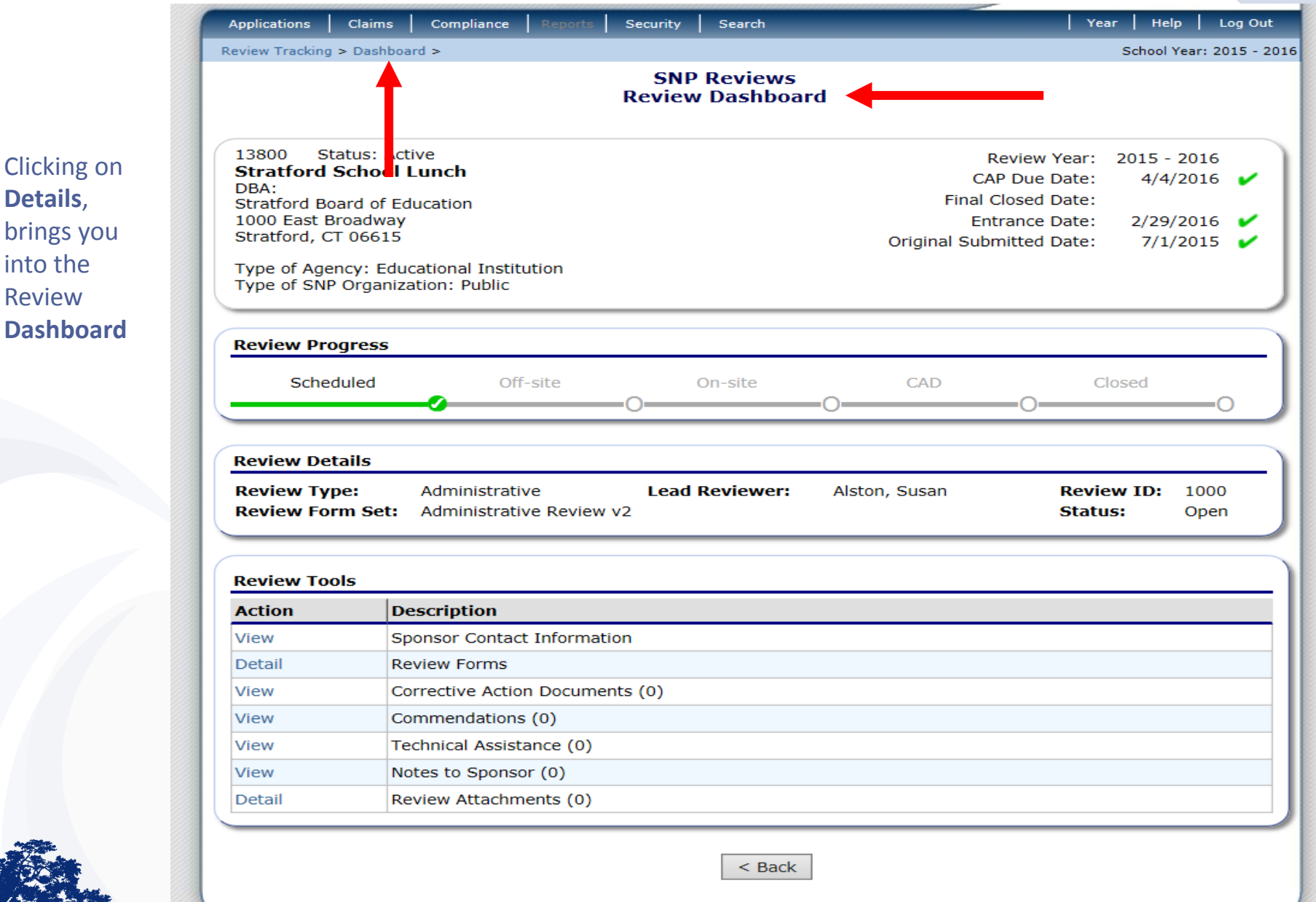

The **Review Dashboard** serves as the launching point for all information pertaining to the review including:

- Managing the administration of the review
- Updating review contact information
- Identifying sites to review
- Completing USDA forms, worksheets, and tools
- Managing findings and Corrective Action Documents
- Entering Technical Assistance, Notes, and Commendations

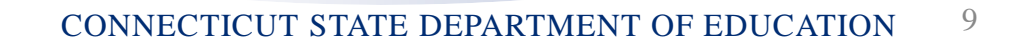

- The Lead Reviewer will select a dates to open the Off-site Assessment Tool for the SFA to complete
- The SFA will be notified via email when this portion of the review is opened
- The Lead Reviewer will also select a date for the Off-site Assessment to be closed for SA review
- Once the tool is closed, the forms will be in View only mode

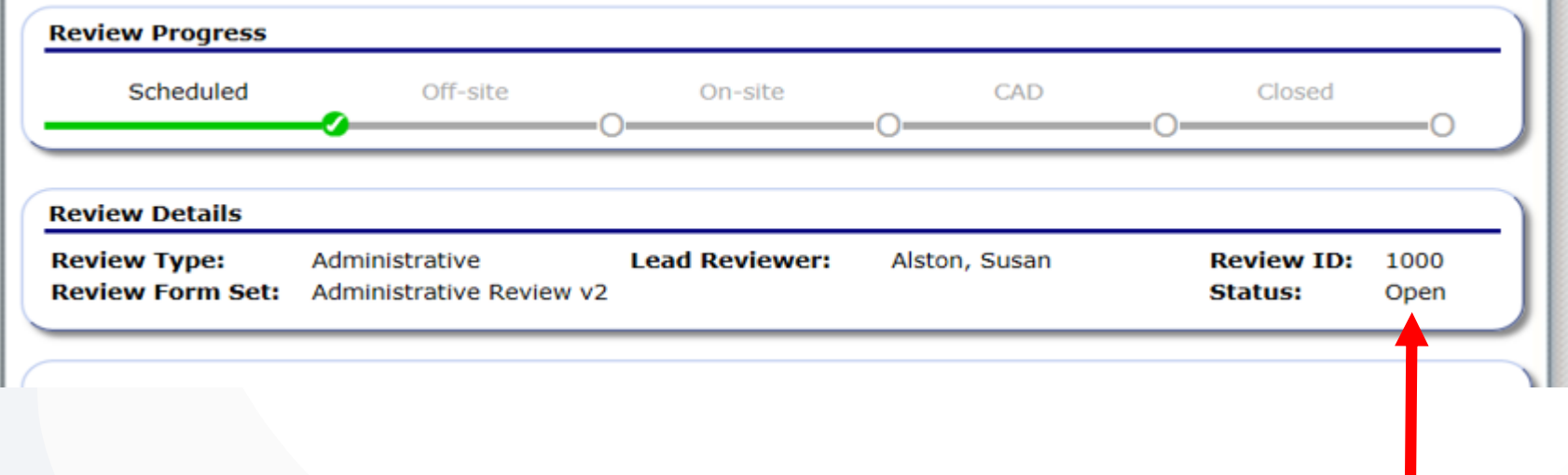

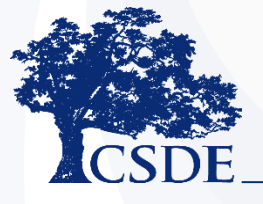

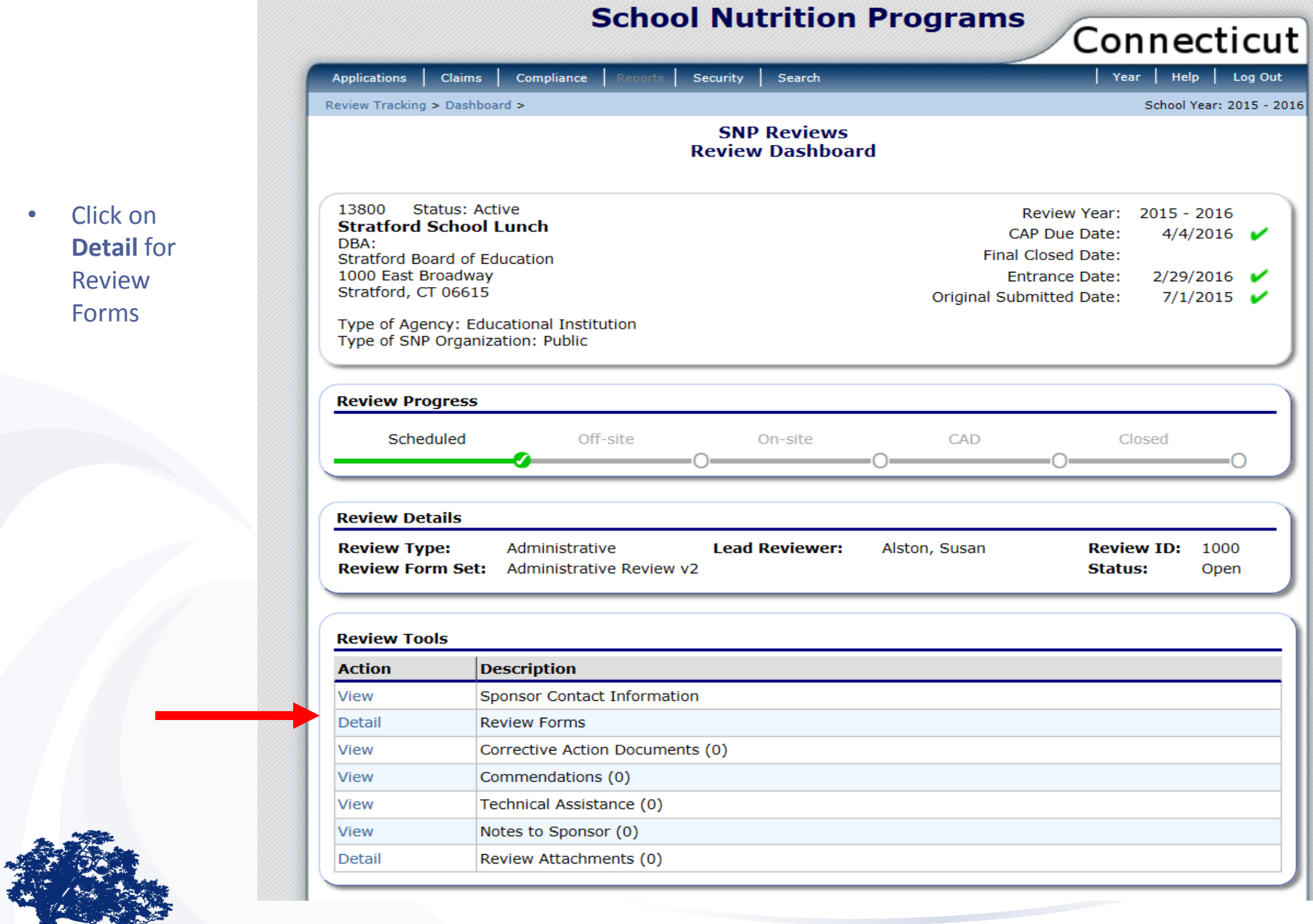

• Clicking on **Detail**s, brings you into **Review Forms** where you can access the Off-site Assessment.

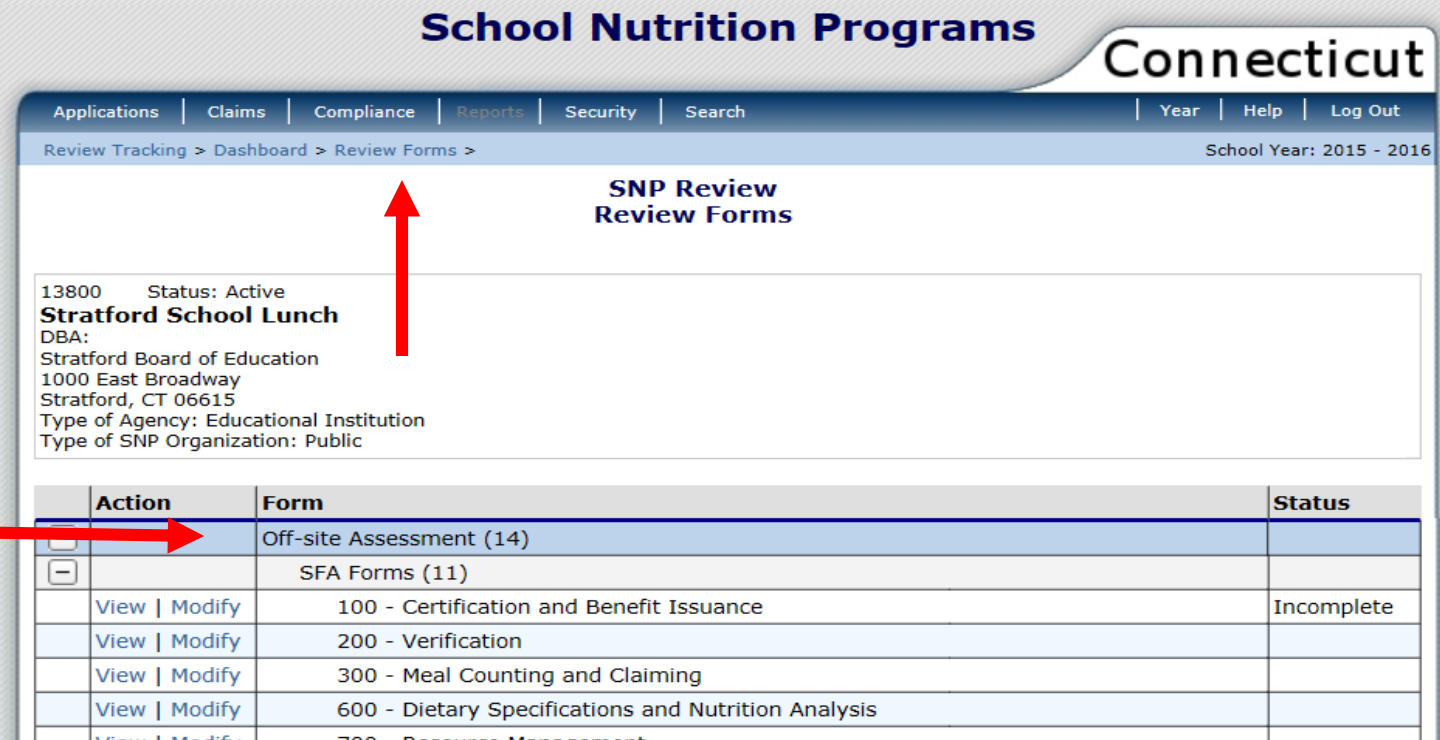

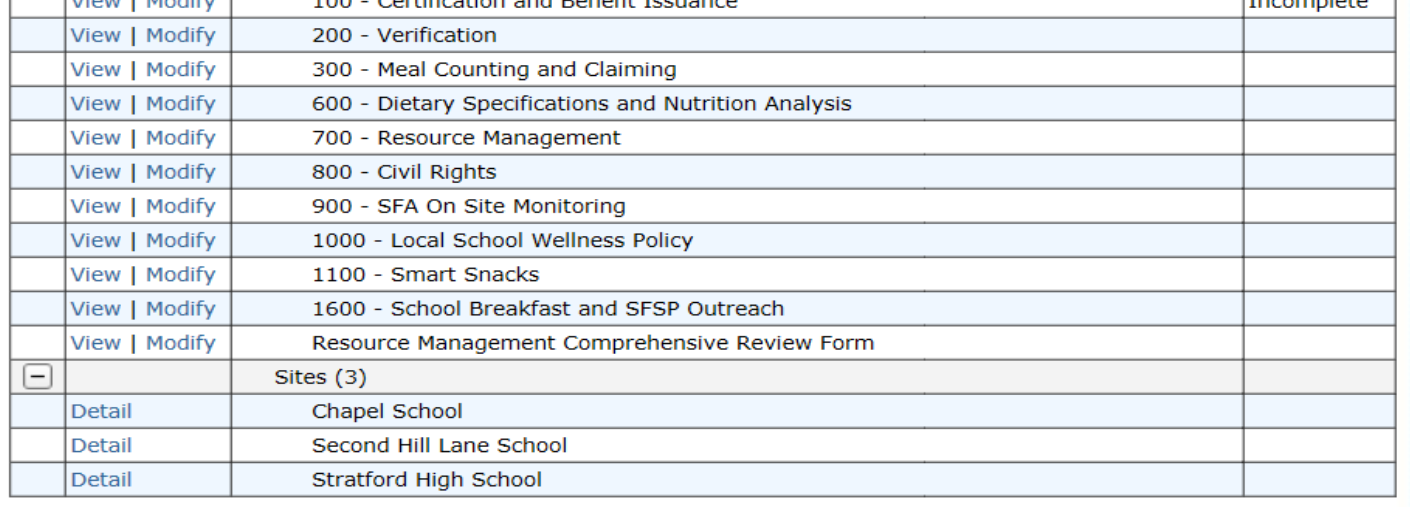

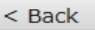

#### CONNECTICUT STATE DEPARTMENT OF EDUCATION 12

T.

. .

- Within the Offsite Assessment module, the SFA will answer a series of numbered questions
- To access each series of questions, click on **Modify**

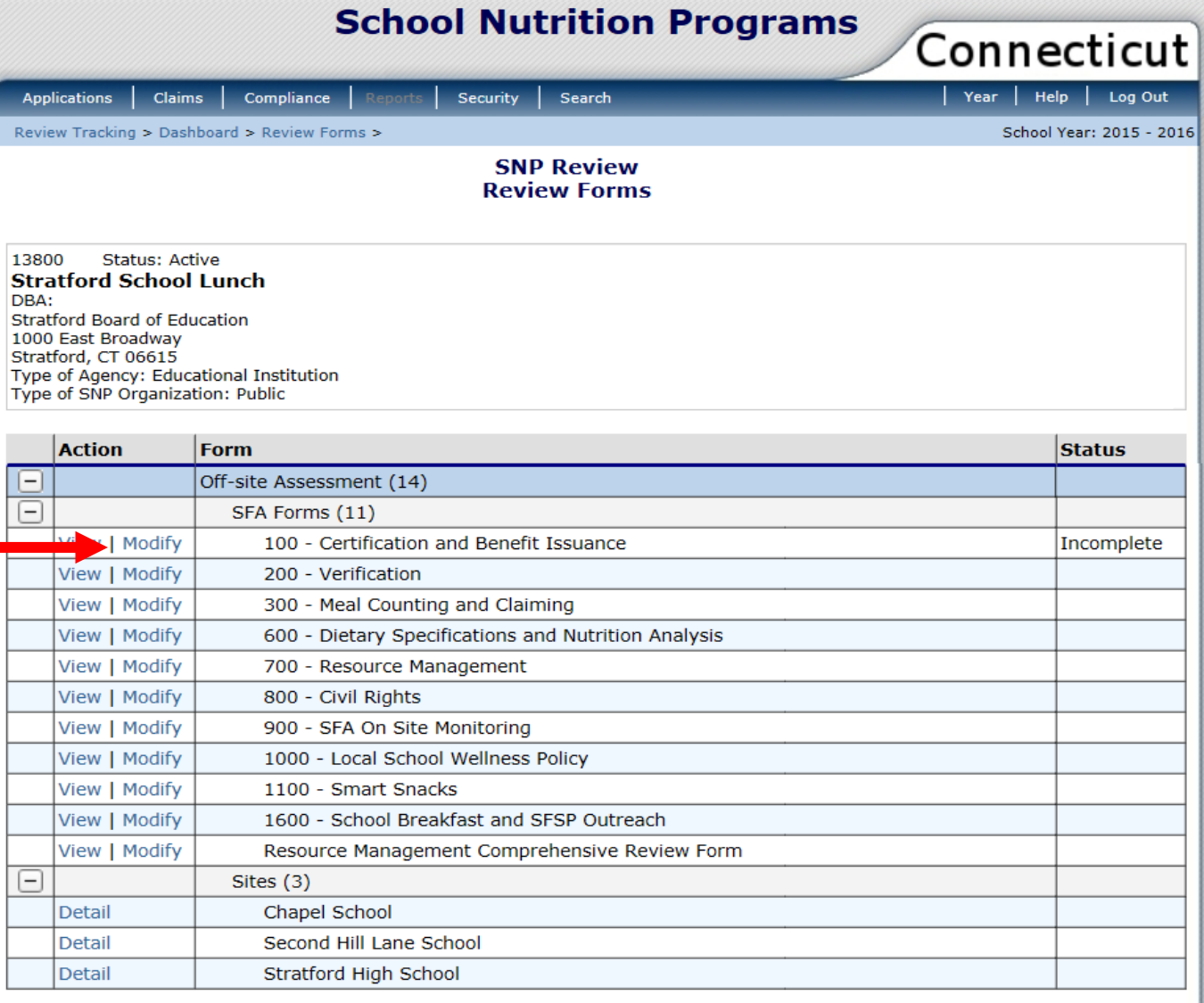

 $<$  Back

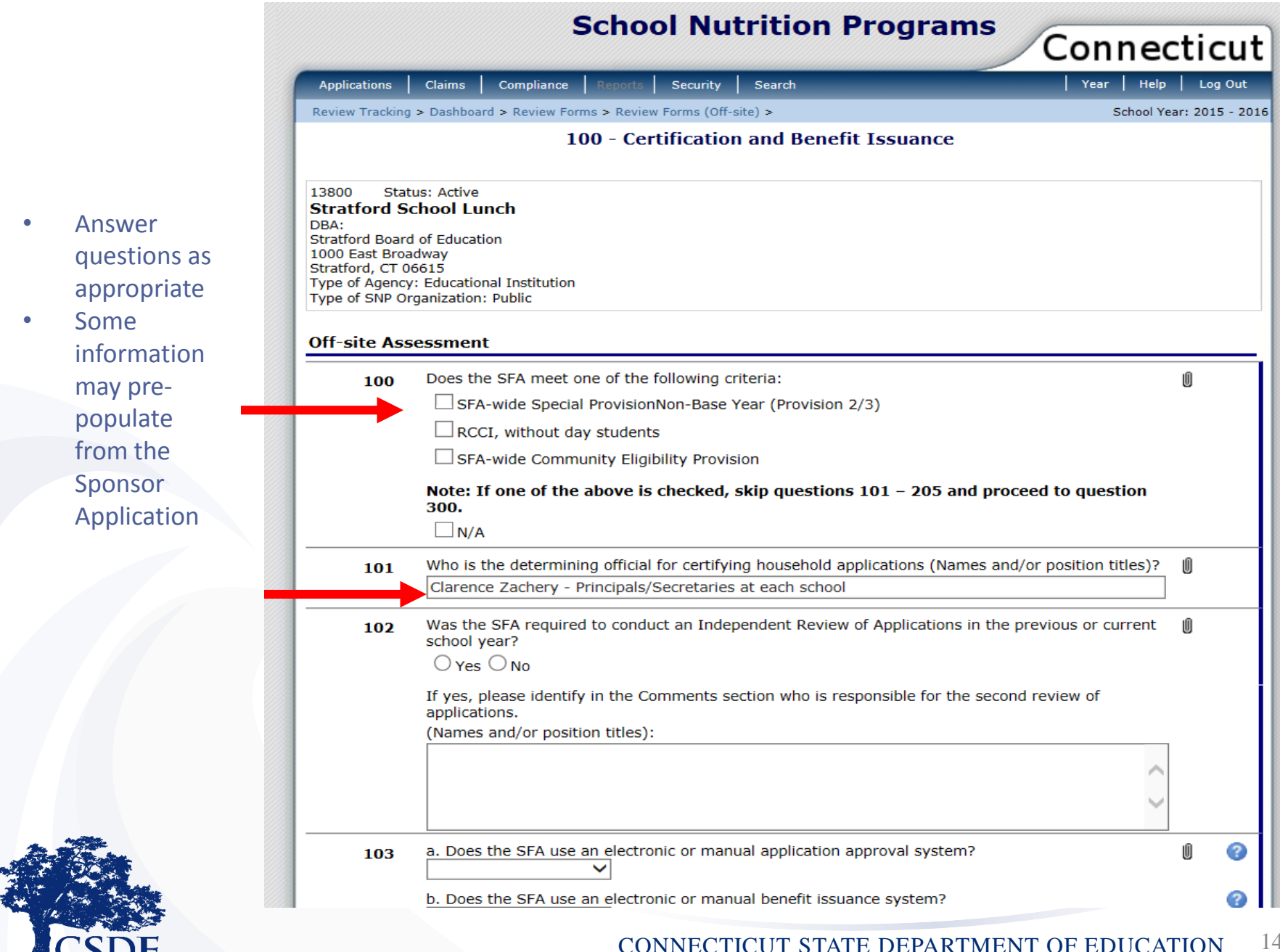

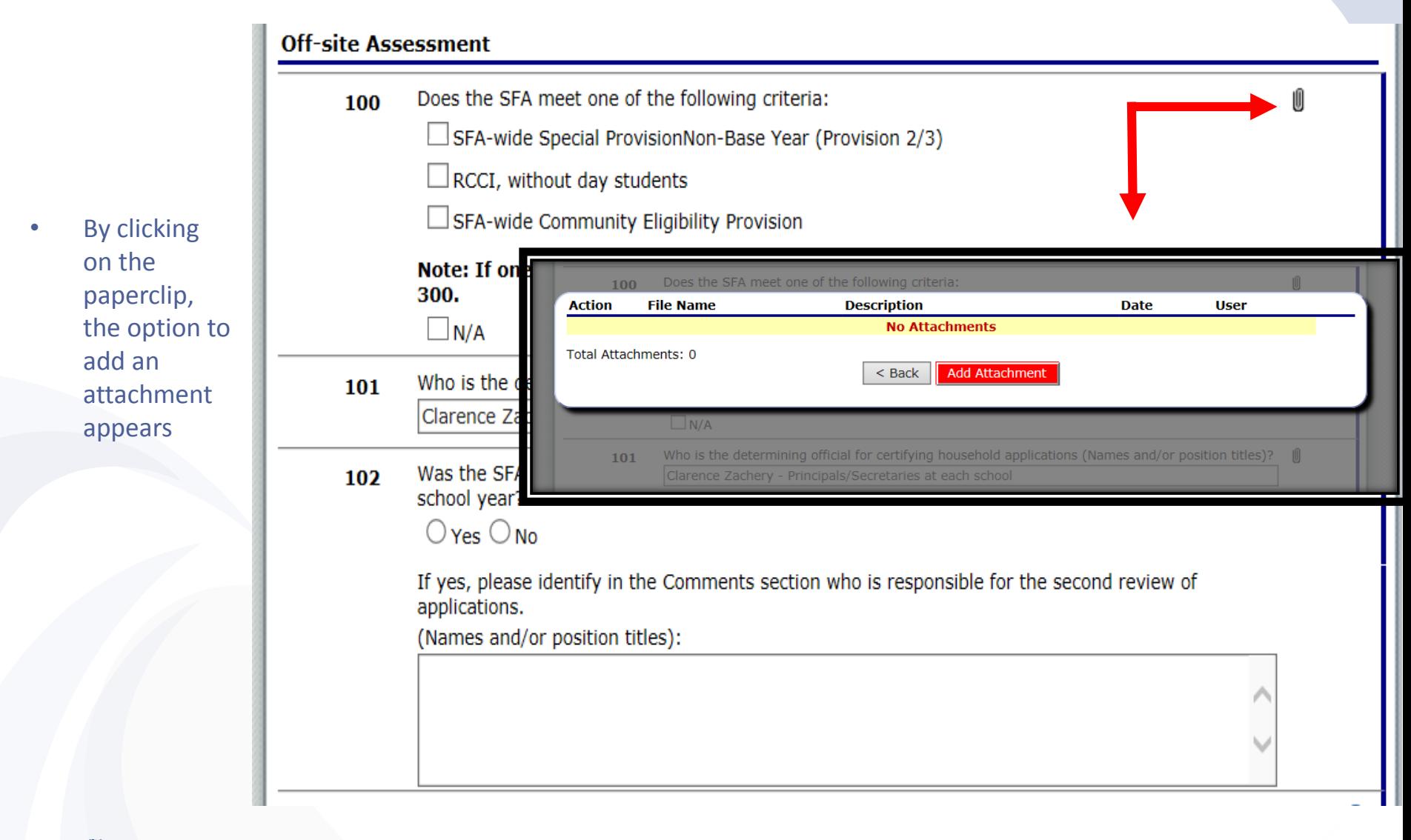

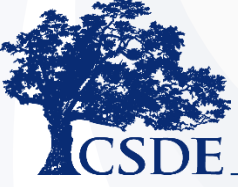

 $\mathbb{Z} \mathbb{Z}$ 

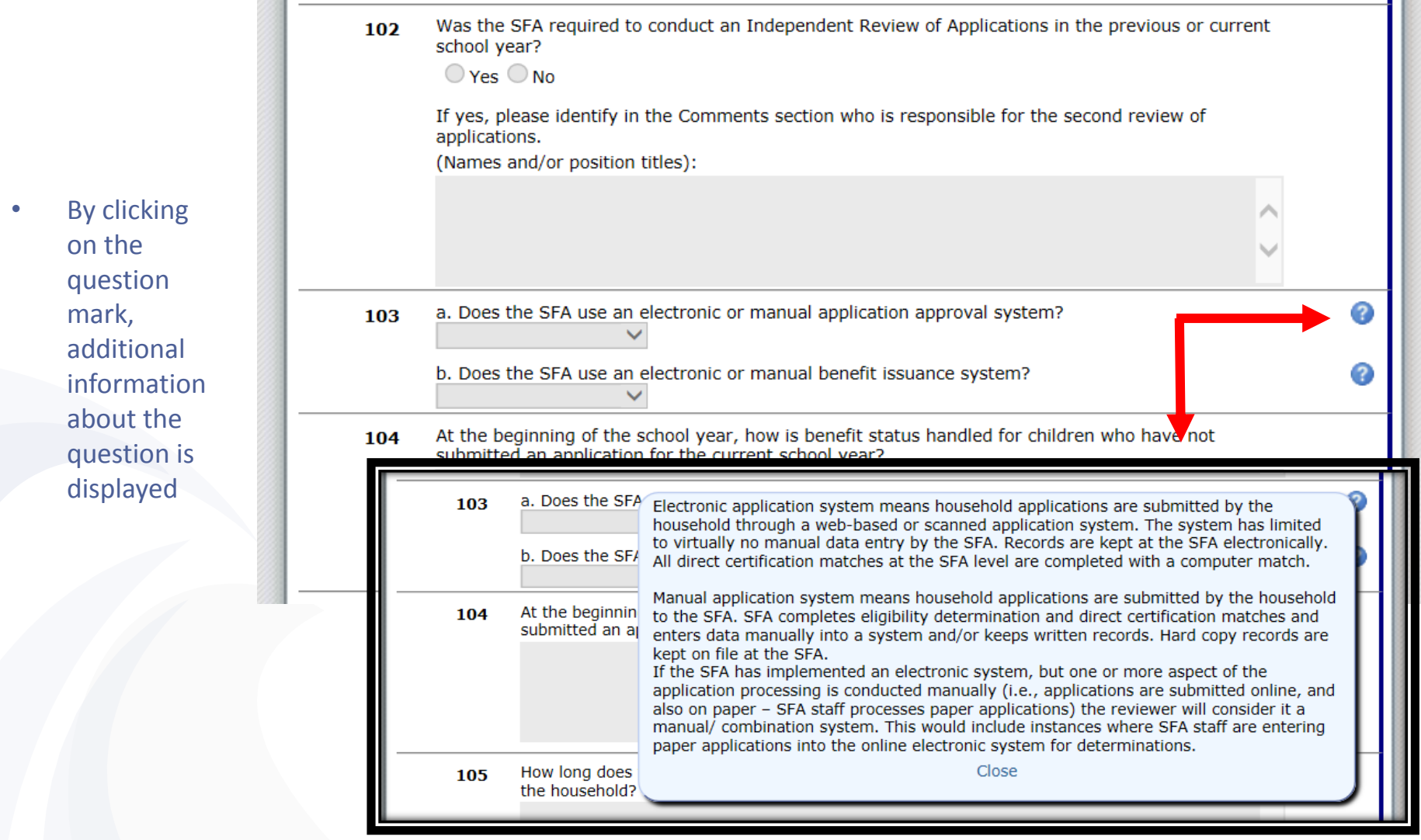

n Bi

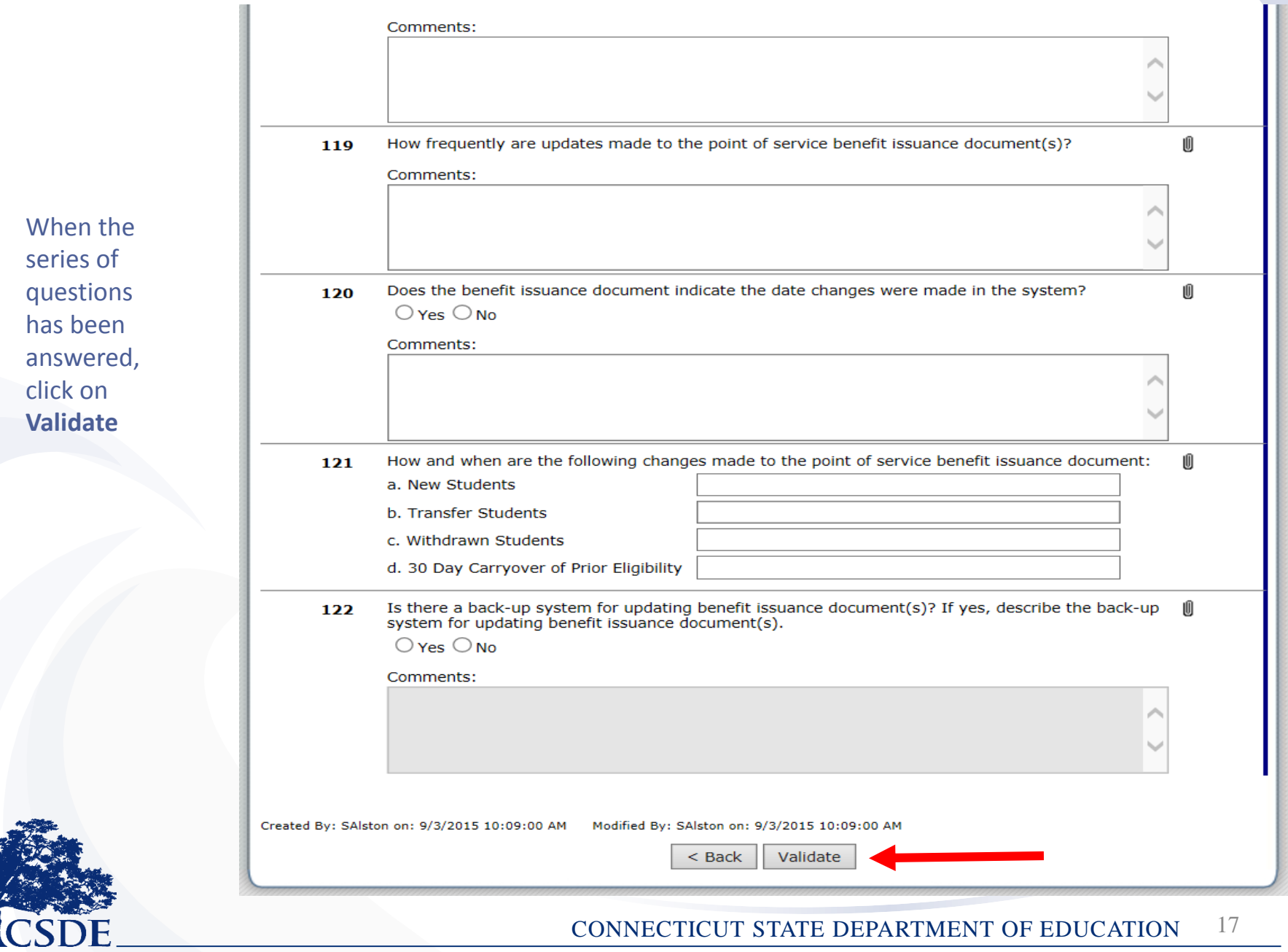

**COL** 

 $W$ ser qu has ans clic **Va** 

• To confirm click on **Finish**

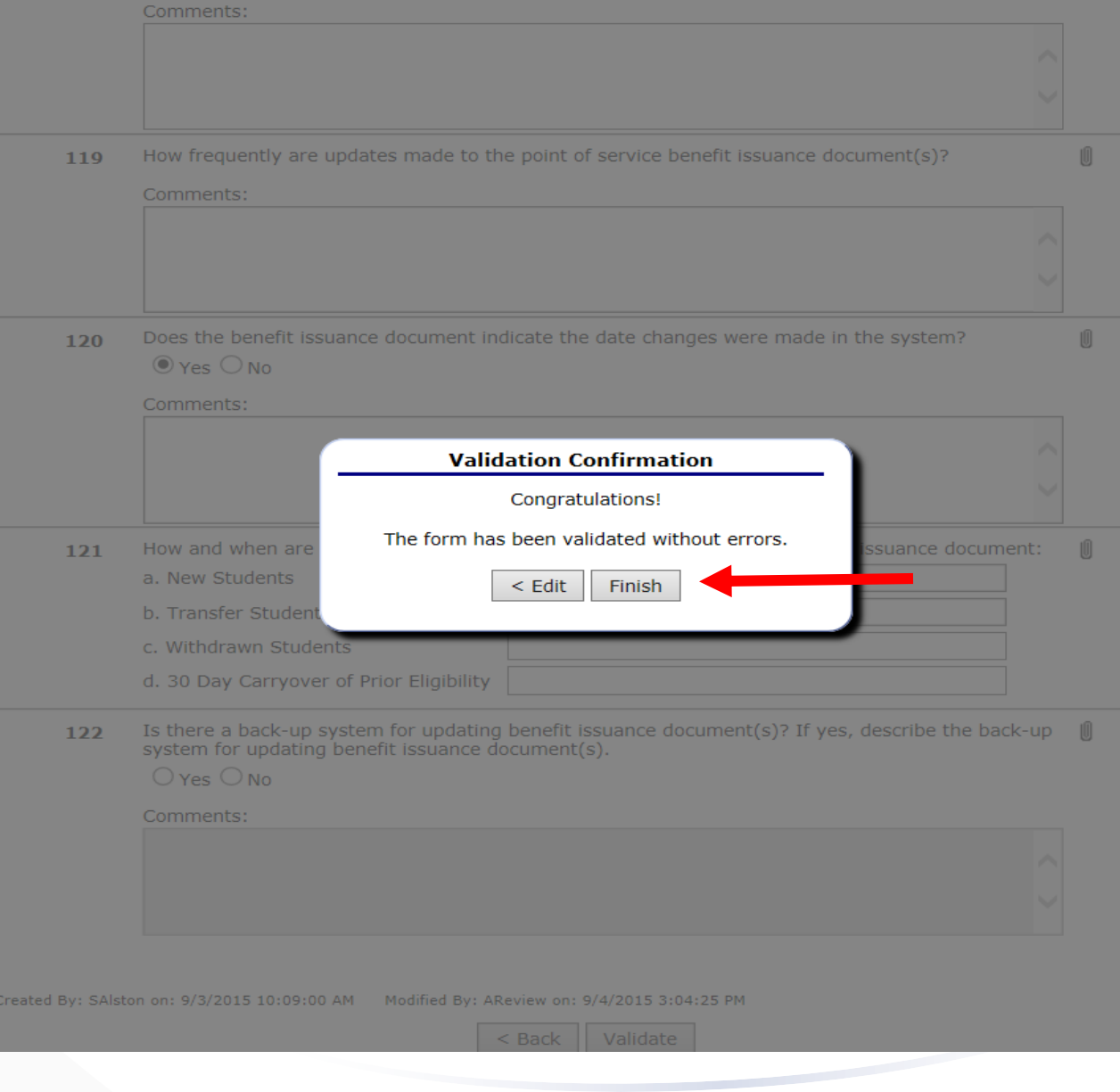

#### CONNECTICUT STATE DEPARTMENT OF EDUCATION 18

• That series of questions will now have the status of **Pending Review**

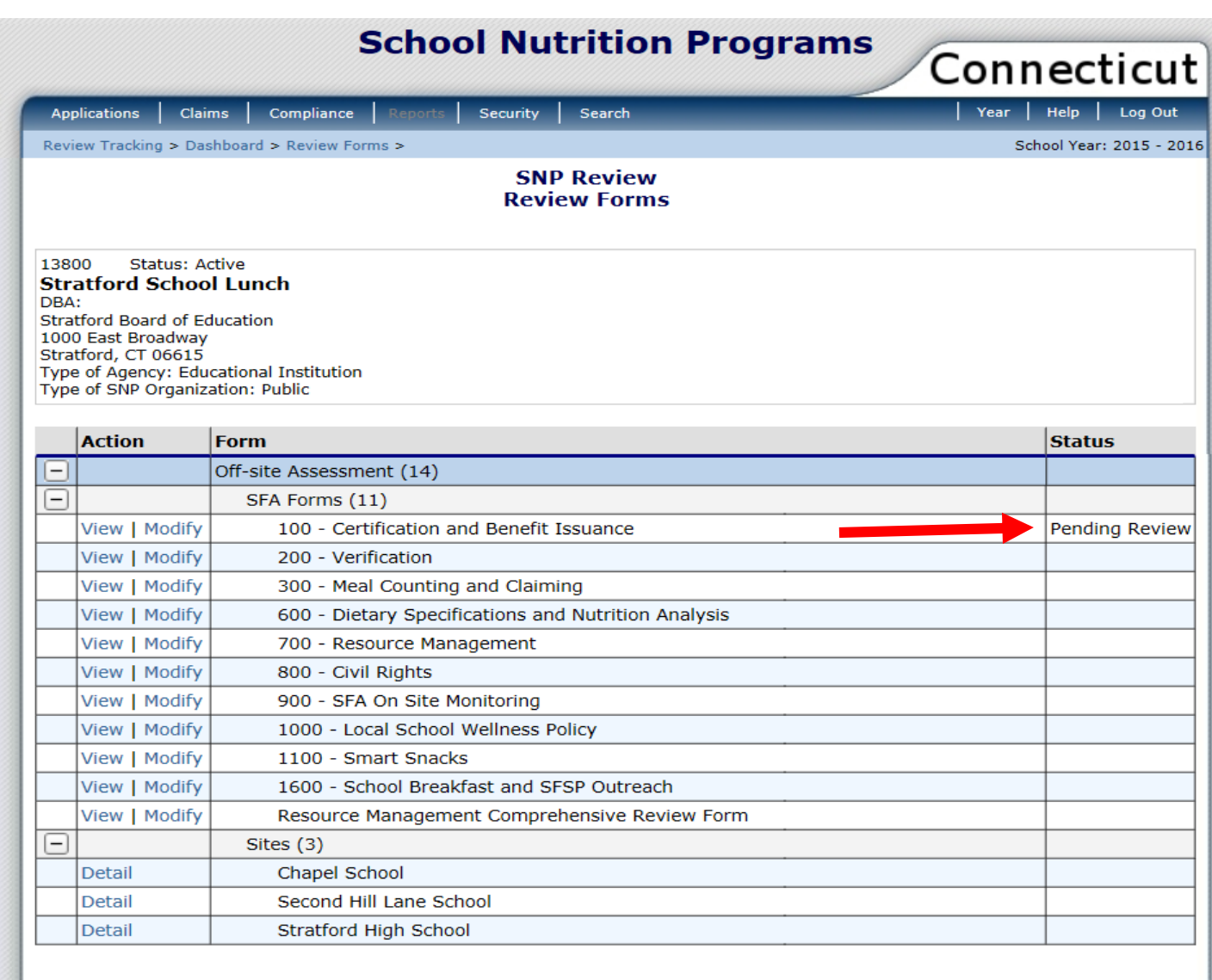

 $<$  Back

• Complete all numbered series of questions

> • **Do not**  complete the **Resource Management Comprehensive Review Form unless you have been notified to do so by your Lead Reviewer**

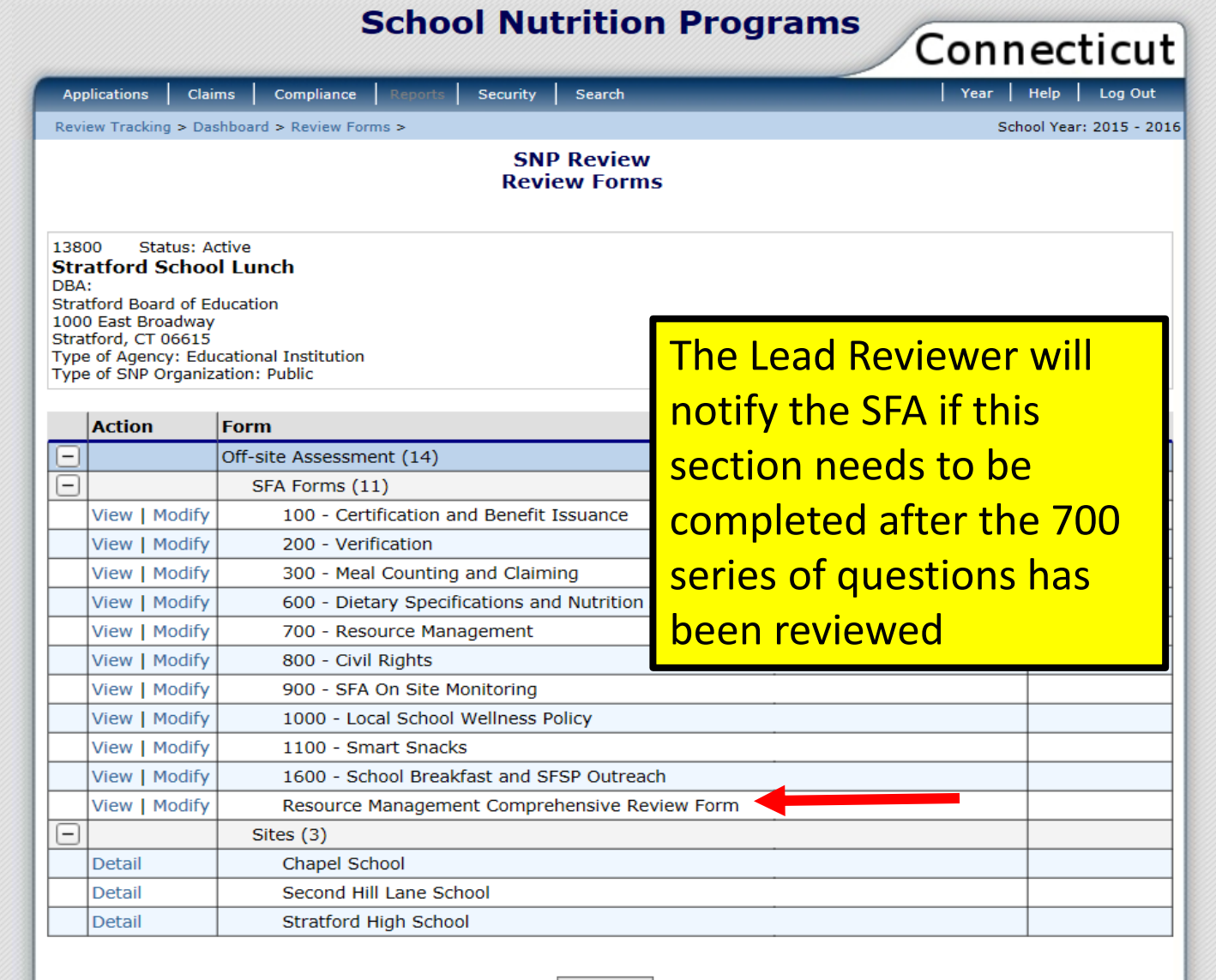

 $<$  Back

# **Selected Sites**

- Once the SA has selected the sites for review, the sites for review will appear below the SFA Forms
- Click on **Detail** to enter into each school

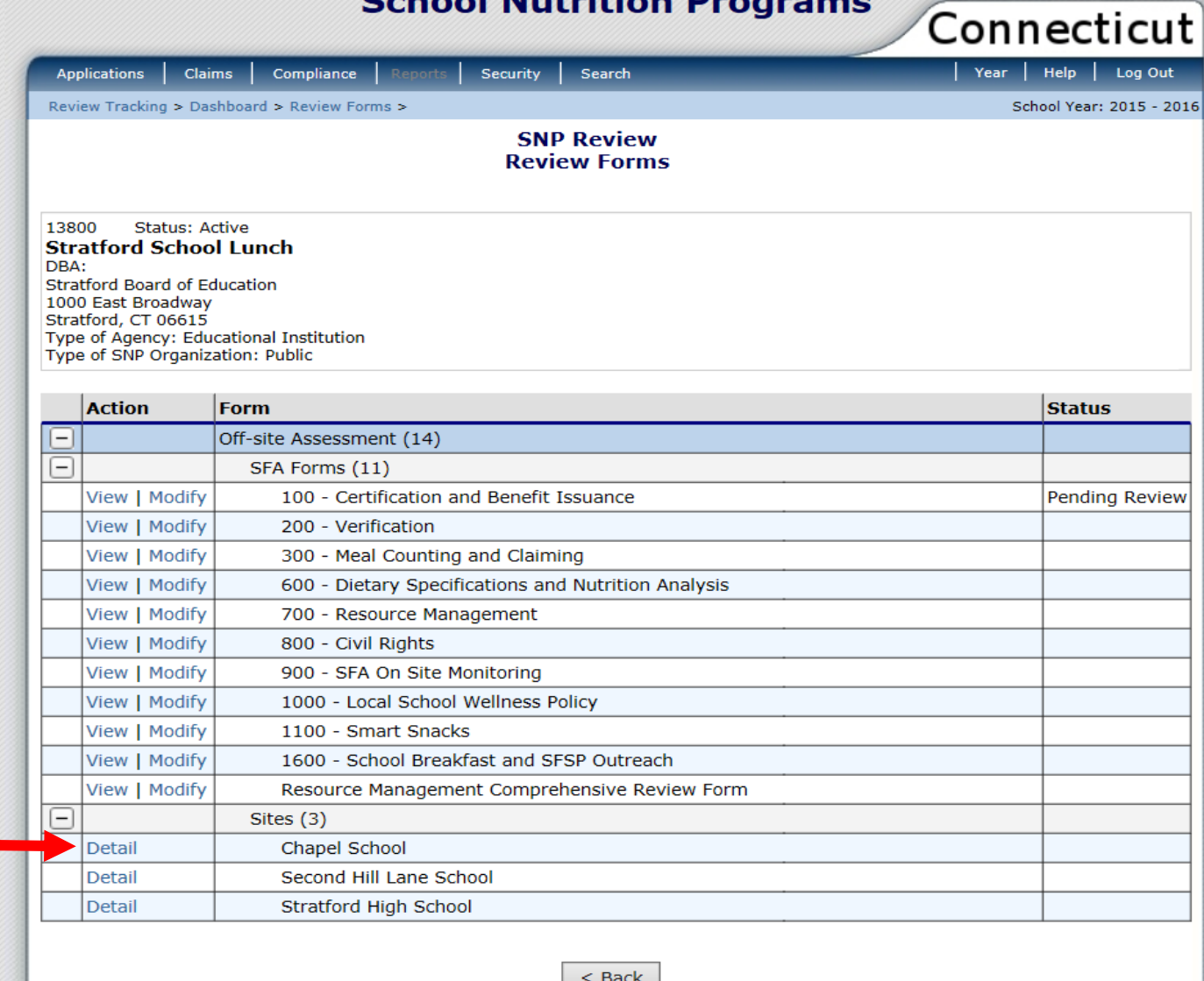

**School Nutrition Programs** 

#### CONNECTICUT STATE DEPARTMENT OF EDUCATION 21

- It is important that all required areas of the Off-site Assessment are completed before the Off-site Assessment is closed
- Once the Off-site Assessment is closed, the Lead Reviewer will review the information entered by the SFA
- Technical Assistance will be provided if needed
- Information listed on the Off-site review will be validated during the On-site review

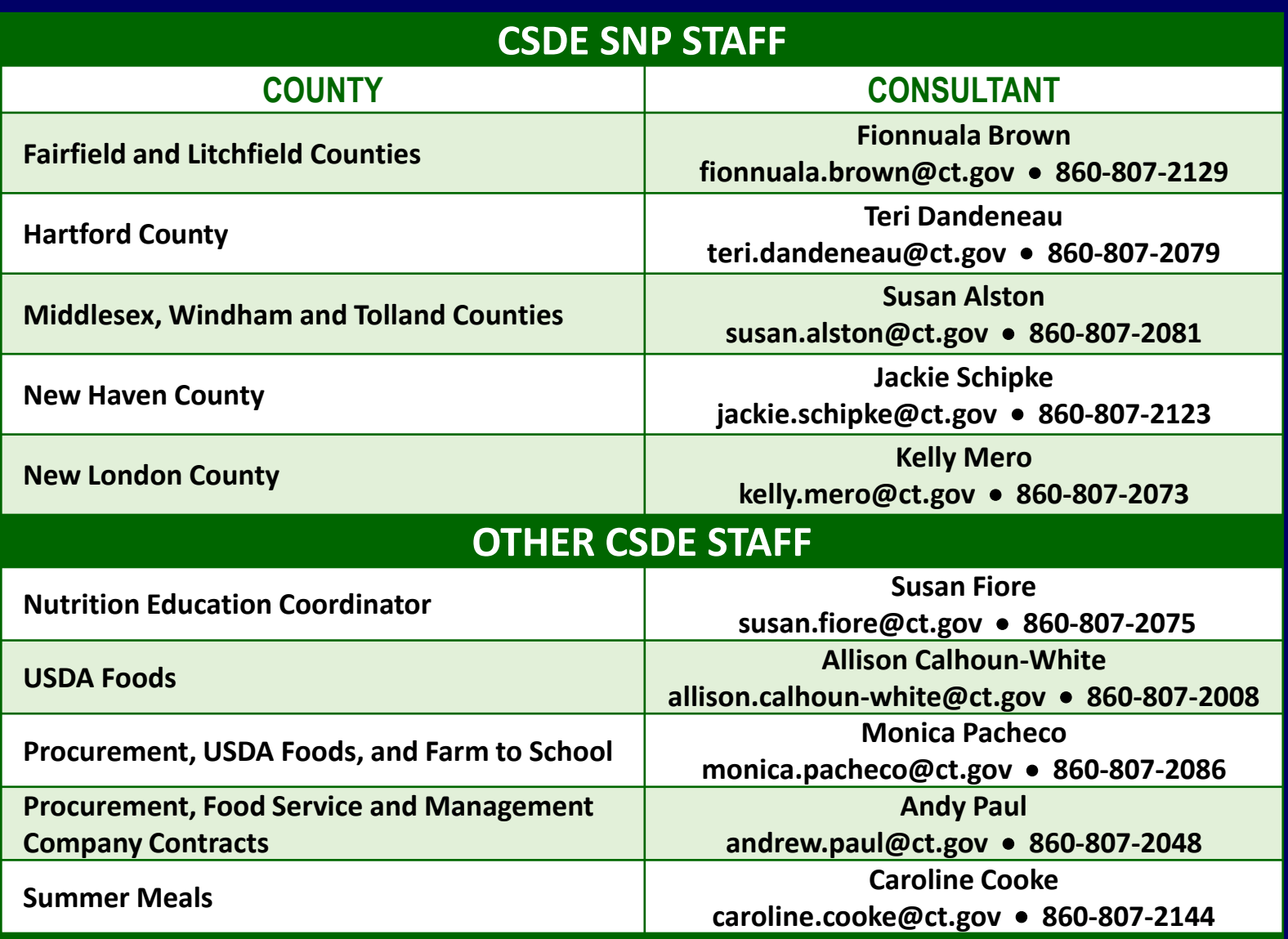

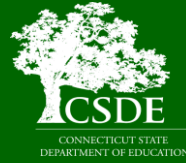

**Connecticut State Department of Education Bureau of Health/Nutrition, Family Services and Adult Education 25 Industrial Park Road Middletown, CT 06457**